## WMS É DO SISTEMA WINTHOR Inventário

图案

 $\frac{1}{2}$ 

田土

周全

flit.

引全

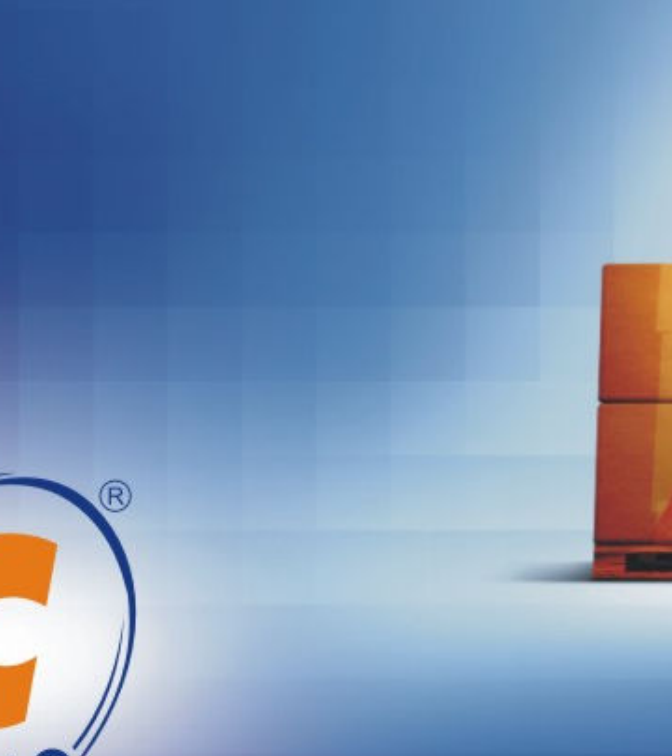

S I S T E M A ®

## Inventário

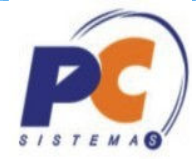

Sejam bem-vindos ao treinamento de operação do Inventário do WINTHOR WMS.

Este material tem como objetivo apresentar, de forma clara e objetiva, os novos conceitos implantados nas rotinas, além de servir como complemento para as informações já apresentadas nas telas das rotinas.

Para fixação do conteúdo, será apresentado o roteiro de inventário, fluxogramas do processo, as telas das rotinas, e as principais observações para operação.

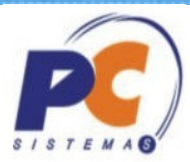

A meta do ROTEIRO DE INVENTÁRIO é...

...orientar quanto a alguns cuidados e atitudes a serem tomadas em situação de pré-inventário e inventário.

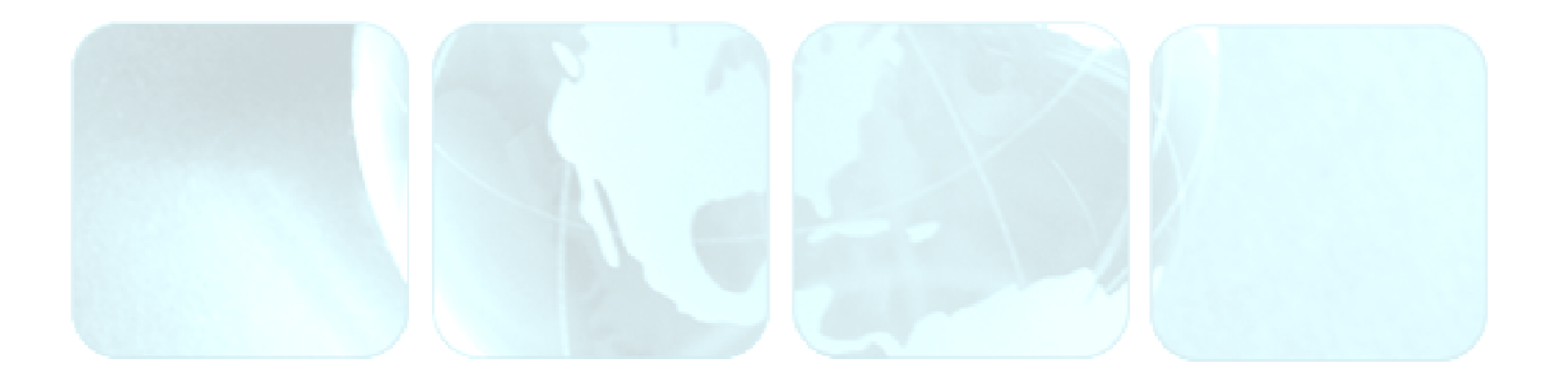

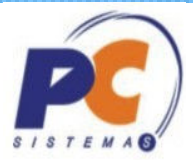

Pré-Inventário

1. Informar à PC Sistemas da ocorrência do inventário (opcional).-Preparar o suporte para atendimento rápido e eficiente.

2. Baixar via FTP as rotinas do inventário.-Acesso às melhorias implantadas nas novas versões.

3. Em caso de dúvidas, abrir chamado via Changepoint.-Evite constrangimento e retrabalho.

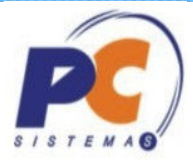

### Pré-Inventário

4. Definir formatação do inventário.

-Definir variáveis do inventário, tais como: tipo de inventário, quais endereços, quais produtos, quebra de ordem de serviço, uso de Rádio Freqüência, tipo de listagem, divisão de equipes, data e horário de início e término.

5. Treinar equipe de controle do inventário.

-Treinar equipe de usuários para navegar nas rotinas e a equipe de contagem de mercadorias.

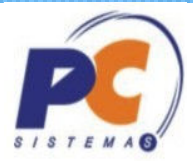

#### Inventário

1. Checar se há movimentações pendentes no sistema.

-As pendências podem impedir a seleção de endereçose a atualização do inventário.

-Verificar no winthor a rotina 507 – Atualização Eventual, na aba "Ref. a estoque", marcar a opção "Recálculo da qtde reservada e pendente do estoque dos pedidos de venda" para todos os produtos, no inventário geral, ou por produto, no inventário rotativo.

-Verificar no módulo WMS a rotina 1792 – Atualizações, para recálculo das quantidades pendentes de entrada e saída.

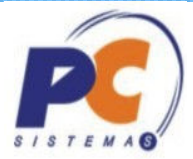

### Inventário

- 2. Verificar na rotina 335 Consultar pedido de venda Winhtor -Pesquisar se existe pedidos de venda pendentes
- 3. Verificar na rotina 1728 Monitor de Ordem de Serviço -Checar se existe alguma ordem de serviço aberta, se houver finalizar.
- 4. Tratar depósito virtual
	- -Rotina 1707 em "Consultar Endereços".
	- -- Inventário não trata avarias

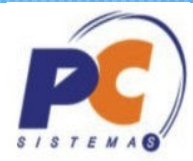

# • Check List

Esta lista de verificações deve ser feita antes de abrir qualquer tipo de inventário, para garantir que todas os processos de movimentações pendentes foram finalizados.

1 – Verificar na rotina 1118 – Extrato de Produto na aba Estoque reservado, se existe pedidos com reserva de produtos, caso exista, executar o processo até finalizar no WMS ou cancelar os pedidos na rotina 329 – Cancelamento de Pedidos de Venda.

1.1 – Verificar em todas as abas da rotina 1757 – Gerar WMS, se existe algum processo aguardando a geração do WMS, caso exista executar todos os processos de WMS até finalizar na rotina 1755 – Registro de Término de Ordem de Serviço.

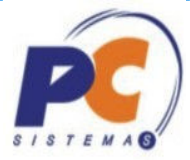

### Entradas

 Verificar na tela "Seleção de Nota Fiscal" da rotina '1710 – Gestão de Conferência de Entrada' se existe alguma nota fiscal de entrada Normal, Devolução de Cliente e Produção, aguardando a montagem do bônus, caso exista, seguir o processo até finalizar a montagem do bônus.

- Verificar na tela "Manutenção de Conferência" da rotina '1710 – Gestão de Conferência de Entrada' se existe alguma conferência pendente de digitação e/ou finalização, caso exista, seguir o processo até finalizar o bônus.

- Verificar nas rotinas 1704, 1708 e 1763 se existe algum bônus pendente de endereçamento, caso exista, seguir o processo até finalizar a ordem de serviço na rotina 1755.

- Verificar na rotina '1753 – Lançar Cross Docking\Reserva de estoque' se existe algum produto reservado para clientes, caso exista, cancelar a reserva ou finalizar o processo.

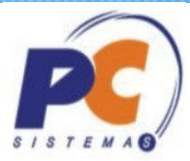

### Saídas.

 Verificar na rotina '1722 – Gerar Mapa de Separação' em todos os tipos de separação se existe algum processo pendente de geração do mapa de separação, caso exista, seguir o processo até finalizar a ordem de serviço na rotina 1755. $S/STEMA$ 

- Verificar na rotina '1725 – Gerar Mapa de Separação de Dev.Fornec' se existe alguma nota fiscal de Devolução a Fornecedor ou Simples Remessa, caso exista, seguir o processo até finalizar a ordem de serviço na rotina 1755.

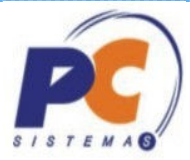

### Endereço Virtual.

 Verificar se existe endereço virtual "Excesso" ocupado, caso exista, executar a transferência para um endereço vazio, após a finalização das transferências realizar o bloqueio de todos os endereços livres com status "Excesso".  $S/STEMA$ 

- Verificar se existe endereço livres virtual "Cross Docking", caso exista realizar o bloqueio desses endereços.

## Inventário

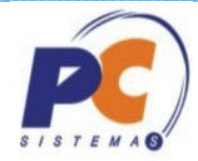

A meta da apresentação do PROCESSO DO INVENTÁRIO é...

...mostrar de forma seqüencial e lógica a operação das rotinas de inventário. $S/STEMA$ 

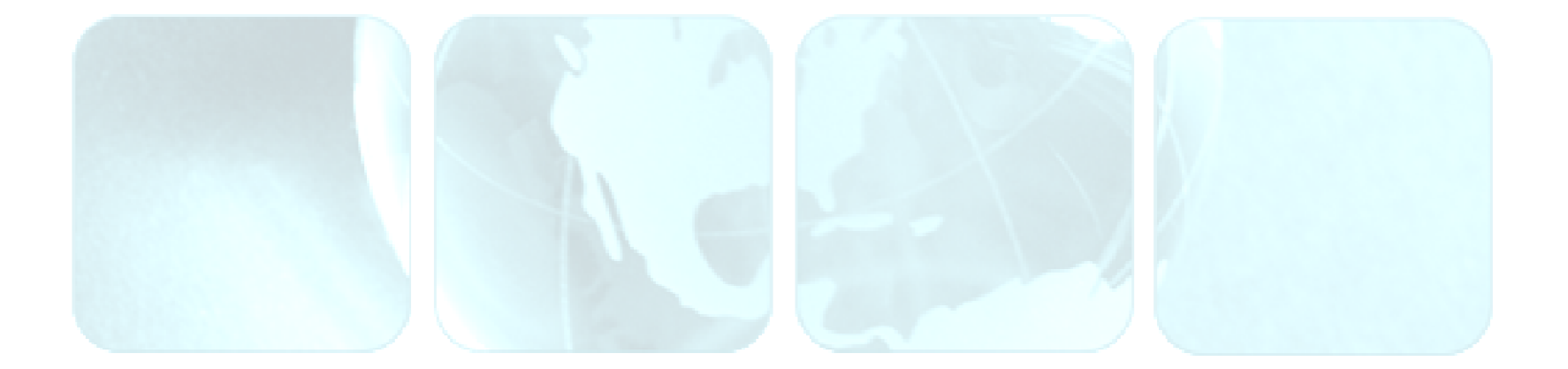

## Fluxo do Inventário

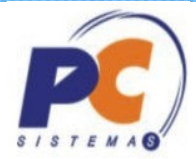

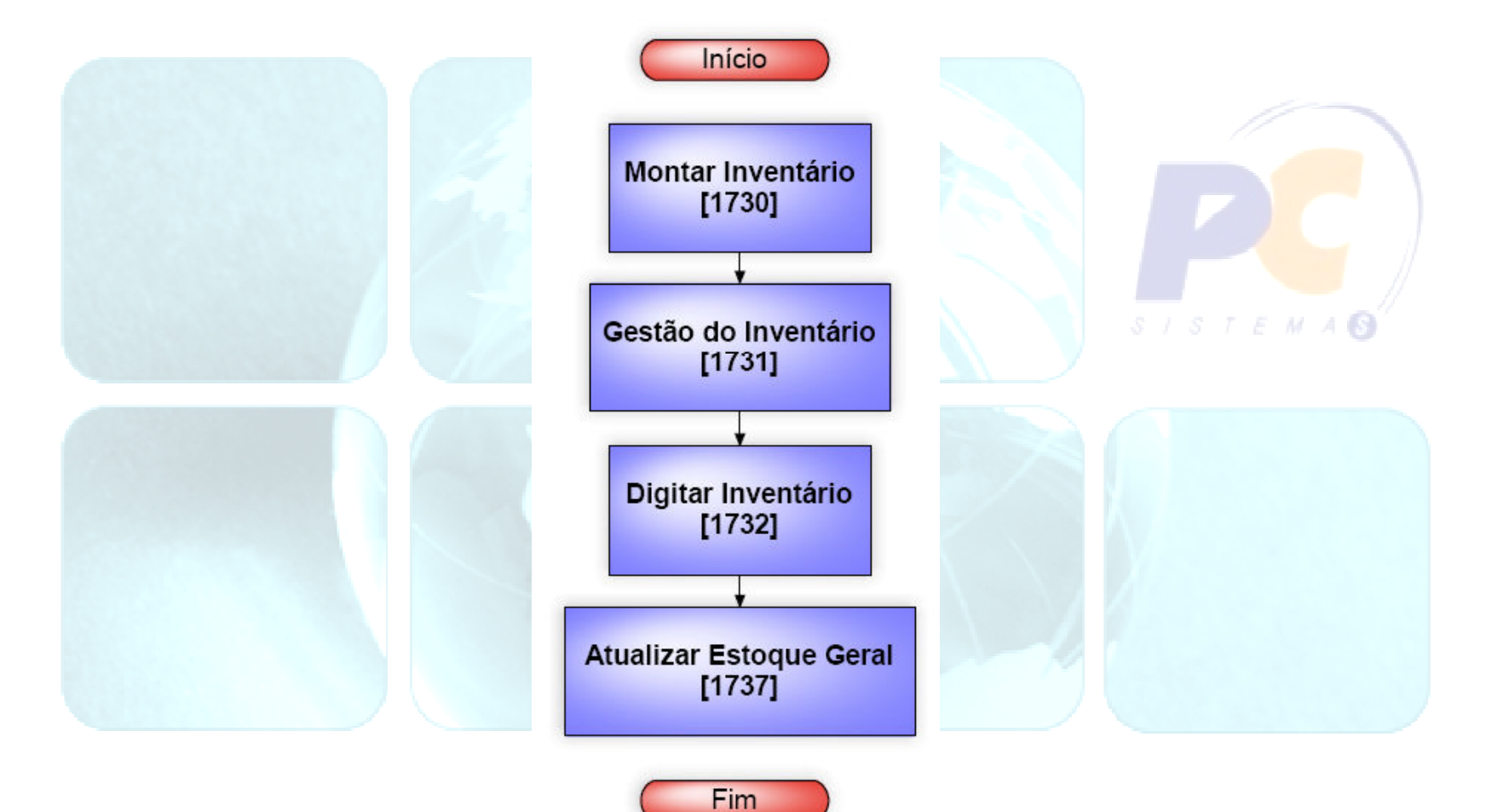

 $\bullet$ 

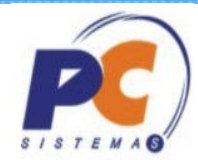

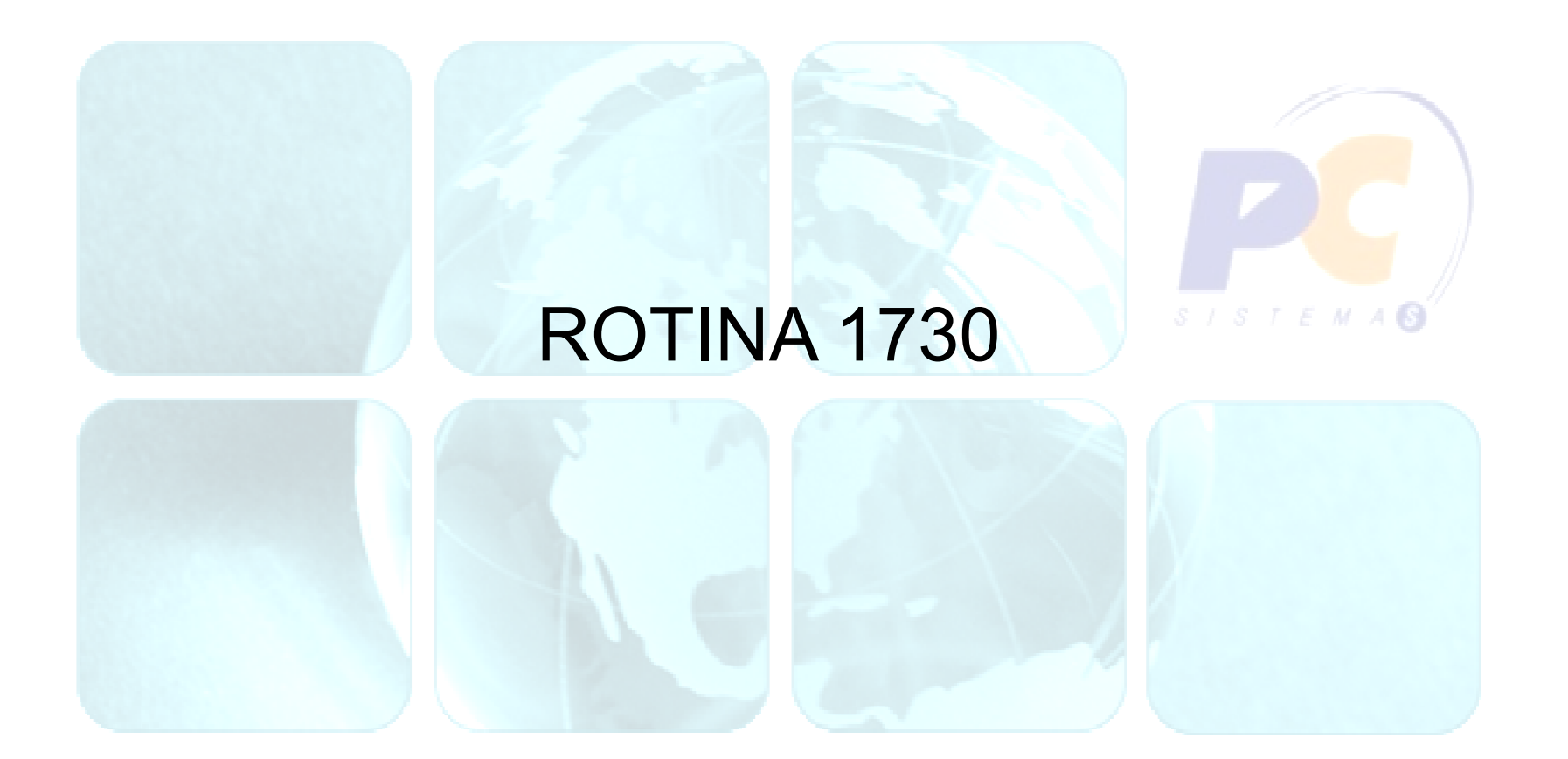

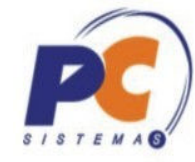

п

и

PCSIS1730 Versão 16.06.00

### 1730 - Montar Inventário

**WinThor - PC Sistemas** 

▶ Início da Parametrização Tipo de Operação Descrição da Parametrização Parâmetros Existentes Tipo de Inventário 1ª Contagem Tipo de Checagem Unidade de Medida Tipo de Entrada... Controle de Equipe Atualizar estoque contábil

### Bem-vindo ao assistente de parametrização de inventário.

#### ⊤Este assistente irá ajudá-lo no processo de :

- 1) Configurar um novo modelo de parametrização de inventário.
- 2) Alterar um modelo de parametrização já existente.

#### Para continuar clique em 'Avançar'

Avancar >

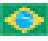

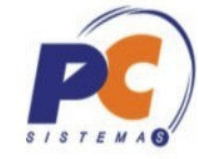

### 1730 - Montar Inventário

**WinThor - PC Sistemas** 

Início da Parametrização

Tipo de Operação

Descrição da Parametrização Parâmetros Existentes Tipo de Inventário 1ª Contagem Tipo de Checagem Unidade de Medida Tipo de Entrada... Controle de Equipe

Atualizar estoque contábil

### Tipo de Operação

Indique que tipo de operação deseja executar na parametrização do inventário.

← Iniciar uma nova parametrização.

C Alterar uma parametrização já existente.

#### **Dica**

A opção "Alterar uma parametrização já existente" irá alterar as configurações desde que a parametrização não tenha sido utilizada em um inventário.

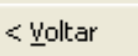

Cancelar

 $A$ vançar  $>$ 

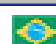

### PCSIS1730 Versão 16.06.00

 $\blacksquare$  .  $\blacksquare$ 

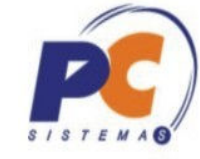

- 0

z.

PCSIS1730 Versão 16.06.00

#### 1730 - Montar Inventário **WinThor - PC Sistemas**

Início da Parametrização Tipo de Operação

Descrição da Parametrização

Parâmetros Existentes

Tipo de Inventário

1ª Contagem

Tipo de Checagem.

Unidade de Medida

Tipo de Entrada...

Controle de Equipe

Atualizar estoque contábil

### Descrição da Parametrização

Indique no campo abaixo a descrição do parâmetro a ser criado. Esta descrição será importante na utilização do paramêtro em todo processo de inventário.

#### Digite a descrição desejada

< Voltar

Avancar >

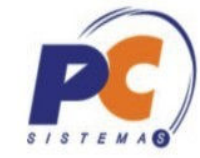

### 1730 - Montar

#### WinThor - PC Sistemas

Início da Parametrização Tipo de Operação Descrição da Parametriza Parâmetros Existentes **Tipo de Inventário** 

1ª Contagem Tipo de Checagem

Unidade de Medida

Tipo de Entrada...

Controle de Equipe

Atualizar estoque contábi

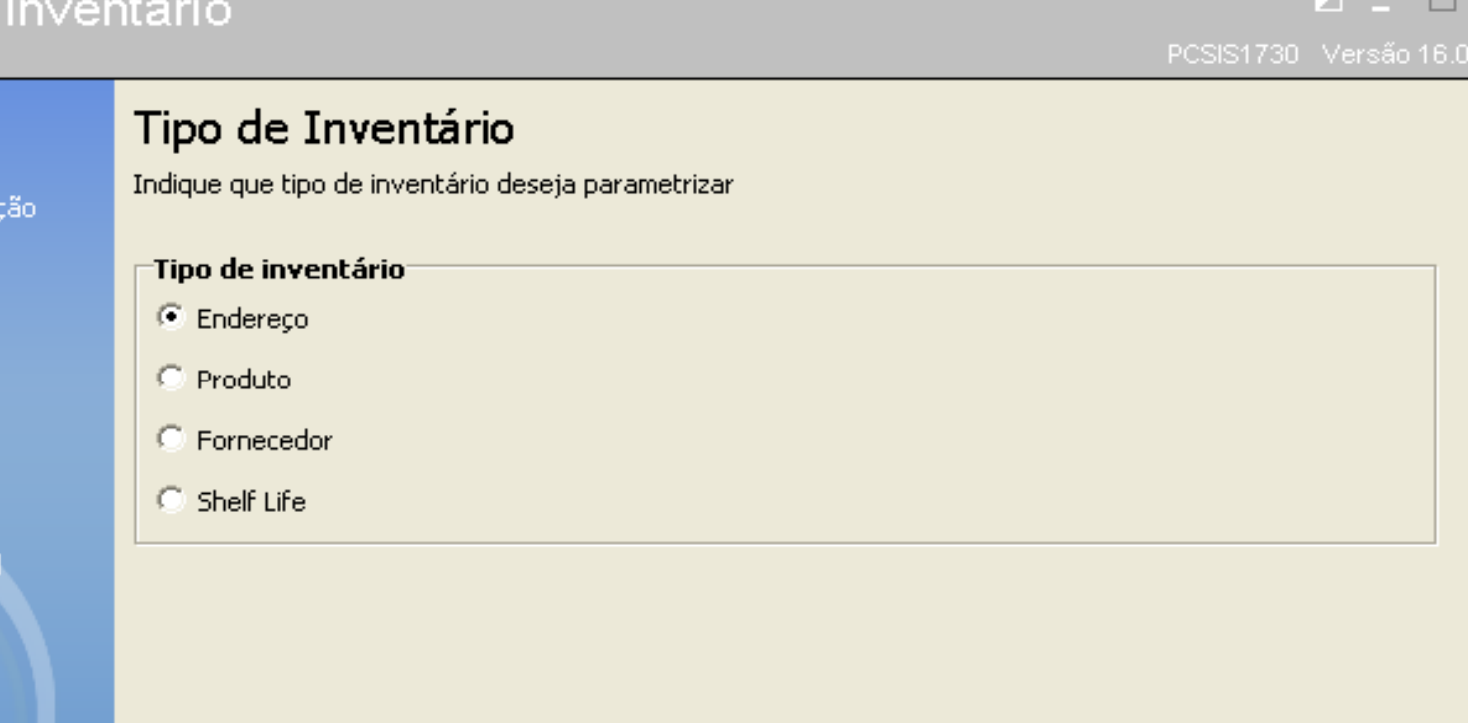

#### (i) Dica

Apenas no tipo de inventário "Endereço" poderá ser feito um inventário geral, os demais tipos serão inventários rotativos (cíclicos).

< Voltar

 $A$ vançar  $>$ 

Cancelar

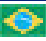

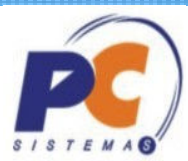

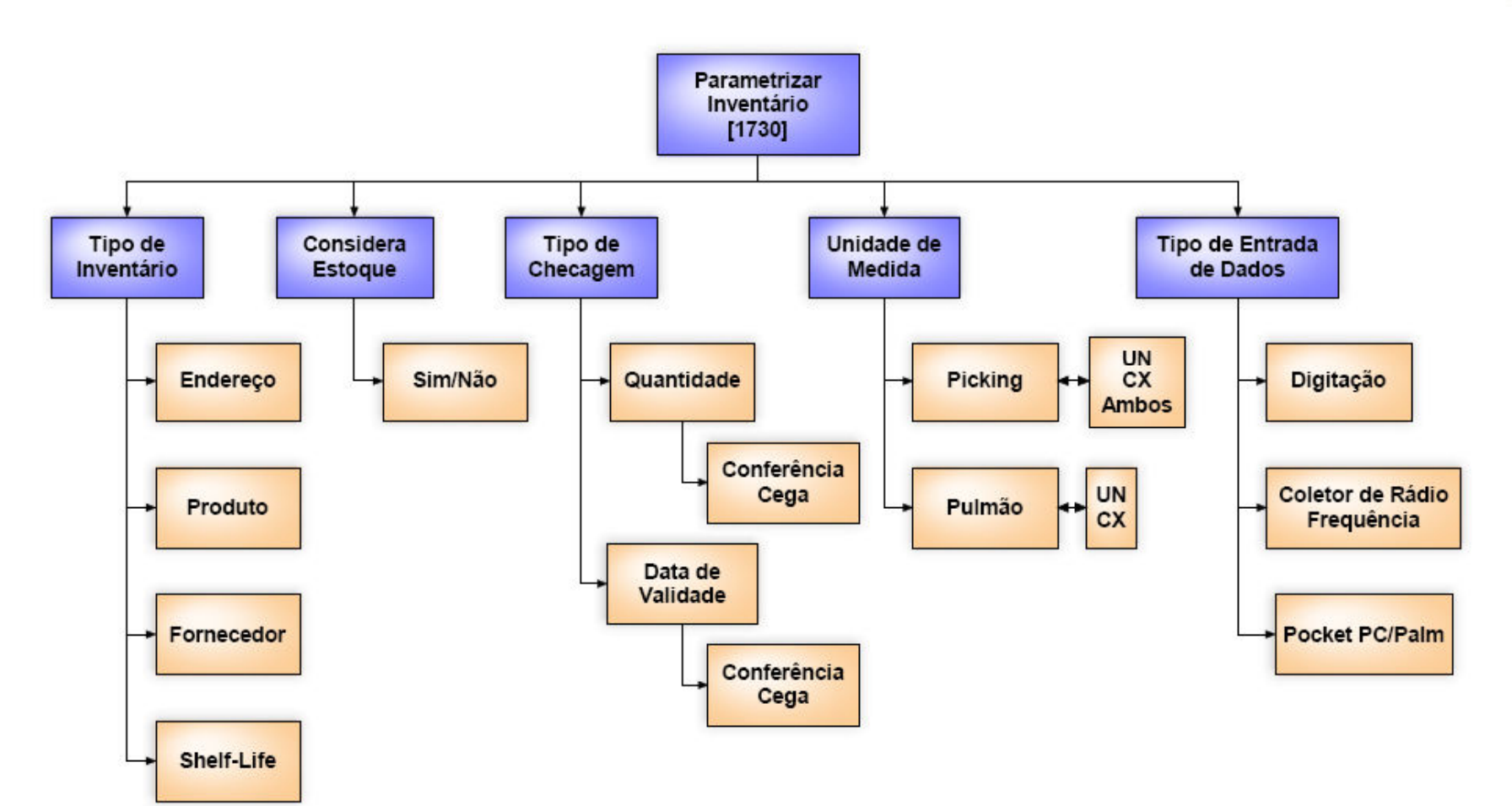

 $\bullet$ 

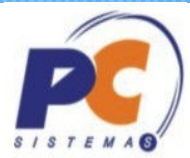

### Tipo de Inventário

1. Por Endereço:

O inventário será dividido em Geral e Rotativo. Neste caso, a seleção baseia-se em escolher todos ou alguns endereços a serem contados.

### 2. Por Produto:

O inventário será realizado por Produto, todos os endereços dos produtos selecionados, ou por Produto/Endereço, apenas os endereços selecionados dos produtos informados.

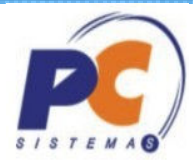

### Tipo de Inventário

3. Por Fornecedor:

O inventário será realizado por Fornecedor, todos os endereços dos produtos vinculados ao fornecedor selecionado, ou por Fornecedor/Endereço, apenas os endereços selecionados dos produtos com vínculo ao fornecedor informado.

### 4. Por Shelf Life:

O inventário será realizado de acordo com a seleção dos vencimentos dos produtos. Entretanto, este tipo de inventário está conjugado com um dos outros três tipos: por endereço, por produto e por fornecedor.

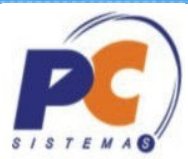

Considera Estoque

Determinar se o estoque existente será considerado como sendo da 1º contagem. $S/STEMA$ 

Se sim: Este recurso auxilia na produtividade do inventário, pois para os endereços que não apresentarem divergências, não serão emitidos nas próximas contagens.

Se não: Este recurso obrigará que seja feita, no mínimo, duas contagens por endereço, caso não apresente divergência. A quantidade de estoque não será considerada em momento algum no inventário.

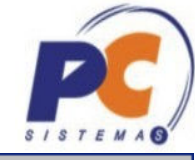

п

z.

### 1730 - Montar Inventário

#### WinThor - PC Sistemas

#### Início da Parametrização Tipo de Operação Descrição da Parametrização

Parâmetros Existentes Tipo de Inventário

#### 1ª Contagem

Tipo de Checagem Unidade de Medida Tipo de Entrada... Controle de Equipe Atualizar estoque contábil

### 1a Contagem

Indique se deseja considerar as quantidades dos produtos existens nos endereços como primeira contagem.

#### $\Box$ Tipo da 1ª contagem

- ⊙ Considerar estoque como 1ª contagem
- C Não considerar estoque como 1ª contagem

#### **Dica**

Caso você escolha considerar o estoque como primeira contagem você já poderá gerar divergências entre contagens a partir da conclusão da primeira contagem operacional.

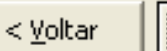

 $A$ vançar  $>$ 

Cancelar

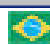

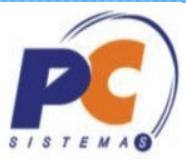

 $S/STEMA$ 

Tipo de Checagem

O sistema permite selecionar qual o tipo de informação será coletada no inventário sendo por Quantidade e/ou Data de Validade. O produto será sempre obrigatório.

Além disso, tem-se a opção de escolher se a checagem será com conferência cega ou não.

Se sim: o digitador e o contador não terão conhecimento da quantidade e/ou da data de validade. O foco é na segurança das informações da contagem, pois obriga o funcionário a contar a mercadoria.

Se não: o digitador e o contador terão conhecimento da quantidade e/ou data de validade. O foco é na produtividade, pois caso não tenha divergência o funcionário não precisará anotar os valores.

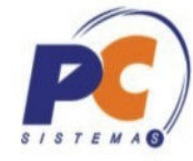

 $2 - 1$ 

#### 1730 - Montar Inventário WinThor - PC Sistemas

Início da Parametrizaçã Tipo de Operação Descrição da Parametria Parâmetros Existentes Tipo de Inventário 1ª Contagem

**Tipo de Checagem** Unidade de Medida Tipo de Entrada... Controle de Equipe Atualizar estoque cont

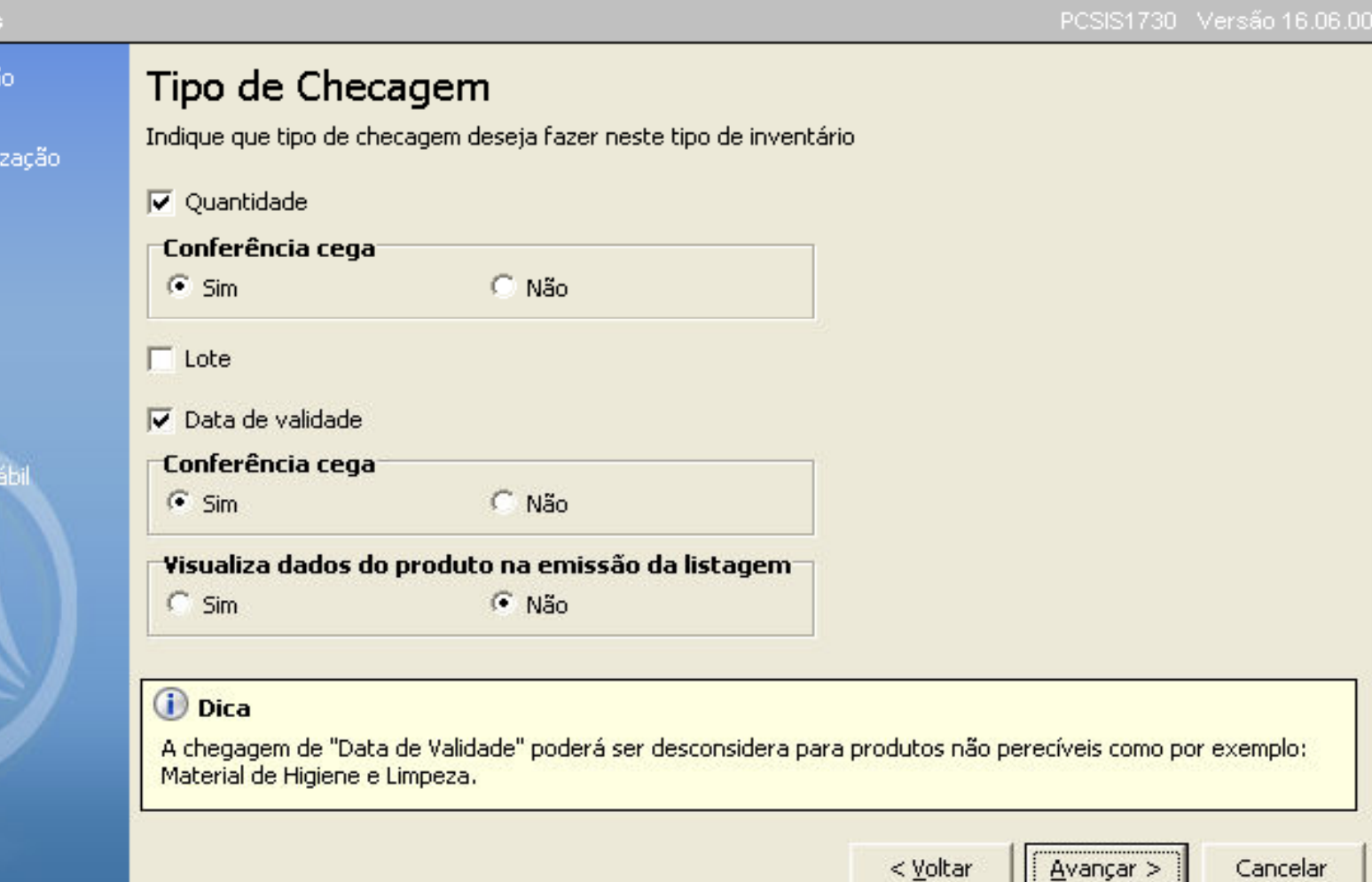

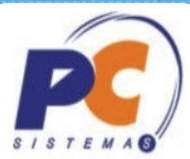

Unidade de Medida

Pode-se determinar a unidade de medida para a quantidade a ser informada. $S \cup S \cap E$   $M \neq \mathbb{S}$ 

Para o endereço de picking (apanha) tem-se as opções:-Unidade de Venda, Unidade Máster e ambos.

Para endereço de pulmão (aéreo) tem-se as opções:-Unidade de Venda e Unidade Máster.

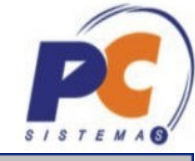

п

zL

### 1730 - Montar Inventário

#### WinThor - PC Sistemas

Início da Parametrização Tipo de Operação

Descrição da Parametrização

Parâmetros Existentes

Tipo de Inventário

1ª Contagem

Tipo de Checagem

**Unidade de Medida** Tipo de Entrada... Controle de Equipe Atualizar estoque contábil

### Unidade de Medida

Indique em que unidade de medida deseja inventariar os enderecos de Picking e Pulmão

#### Endereços de pulmão

C Unidade venda

C Linidade master

#### **Enderecos de picking**

C Unidade venda

C. Unidade master

 $C$  Ambos

#### **Dica**

Os endereços de picking poderão ser contados em duas unidades de medida: caixa e unidade. Sendo assim no momento da contagem poderá ser informado via digitação ou RF duas quantidades uma na unidade de venda e outra na unidade master. Exemplo: 10 Caixas e 5 Unidades.

< Voltar

Avançar >

Cancelar

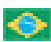

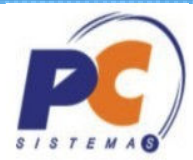

Tipo de Entrada de Dados

1. Digitação

A digitação é feita pela rotina 1732 e necessita de um colaborador para realizar o input das contagens.

2. Coletor de Rádio Frequência:

Durante a contagem, o funcionário faz a leitura de código de barras do endereço e do produto, e digita a quantidade e/ou data de validade. Essas comunicação é feita on-line sem a necessidade de papel.

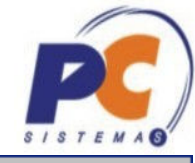

 $\Box$ 

**Silvers** 

### 1730 - Montar Inventário

#### WinThor - PC Sistemas

- Início da Parametrização Tipo de Operação
- Descrição da Parametrização
- Parâmetros Existentes
- Tipo de Inventário
- 1ª Contagem
- Tipo de Checagem
- Unidade de Medida
- **Tipo de Entrada...** Controle de Equipe Atualizar estoque contábil

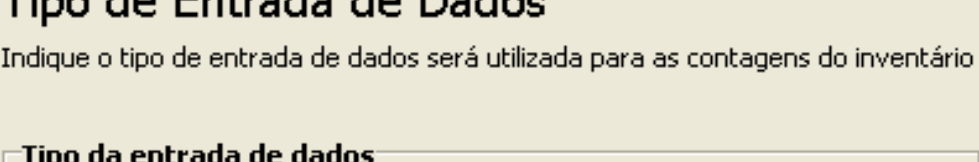

Ting de Catando de Dodes

#### C Digitação

C Rádio Freguência (RF)

#### (i) Dica

O tipo de entrada de dados poderá ser alterado na abertura das ordens de serviços do inventário. No mesmo inventário poderemos ter ordens de serviços sendo feitas através da Rádio Frenquência e outras por Digitação.

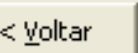

Avançar >

Cancelar

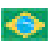

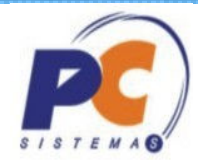

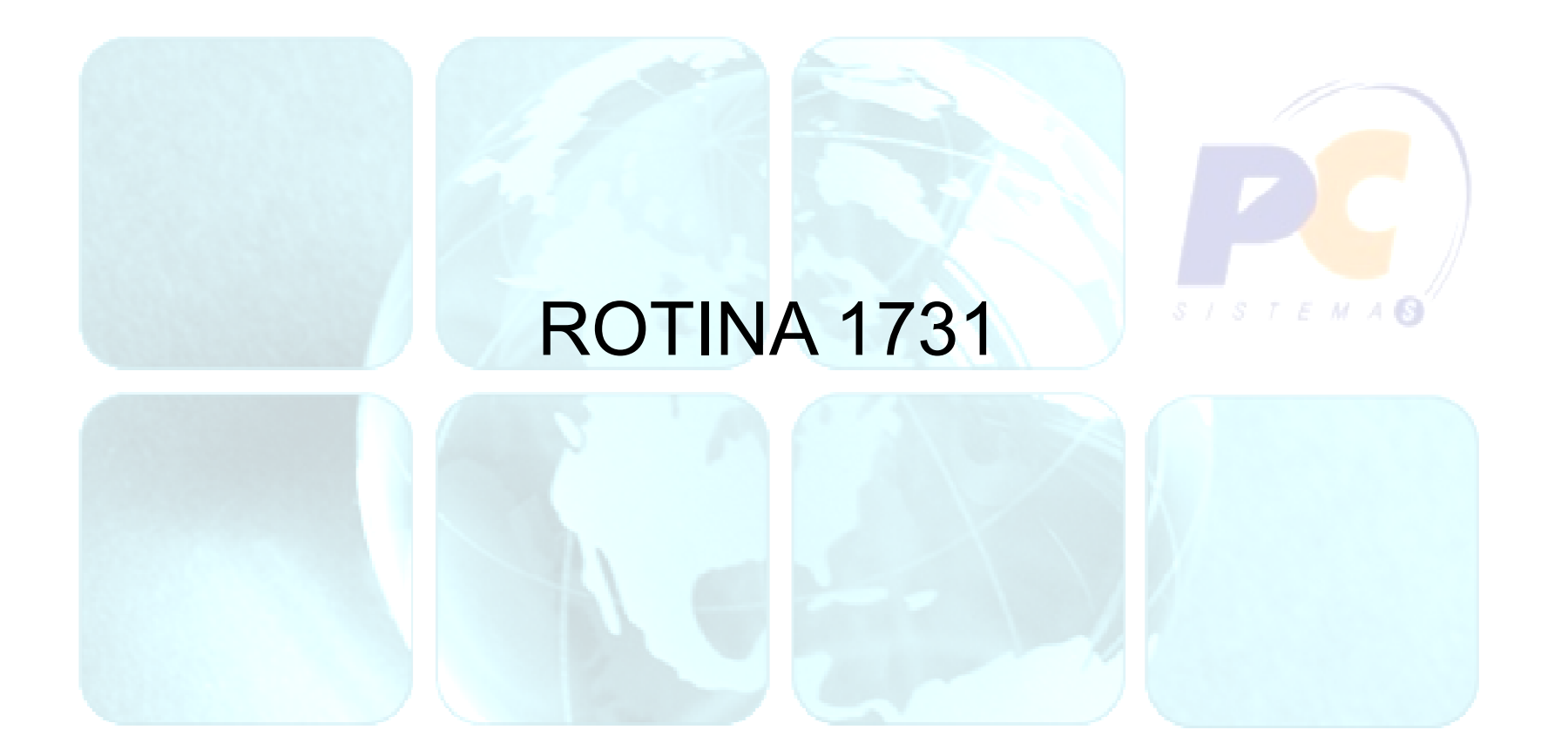

### Fluxo de Montagem/Gestão do Inventário

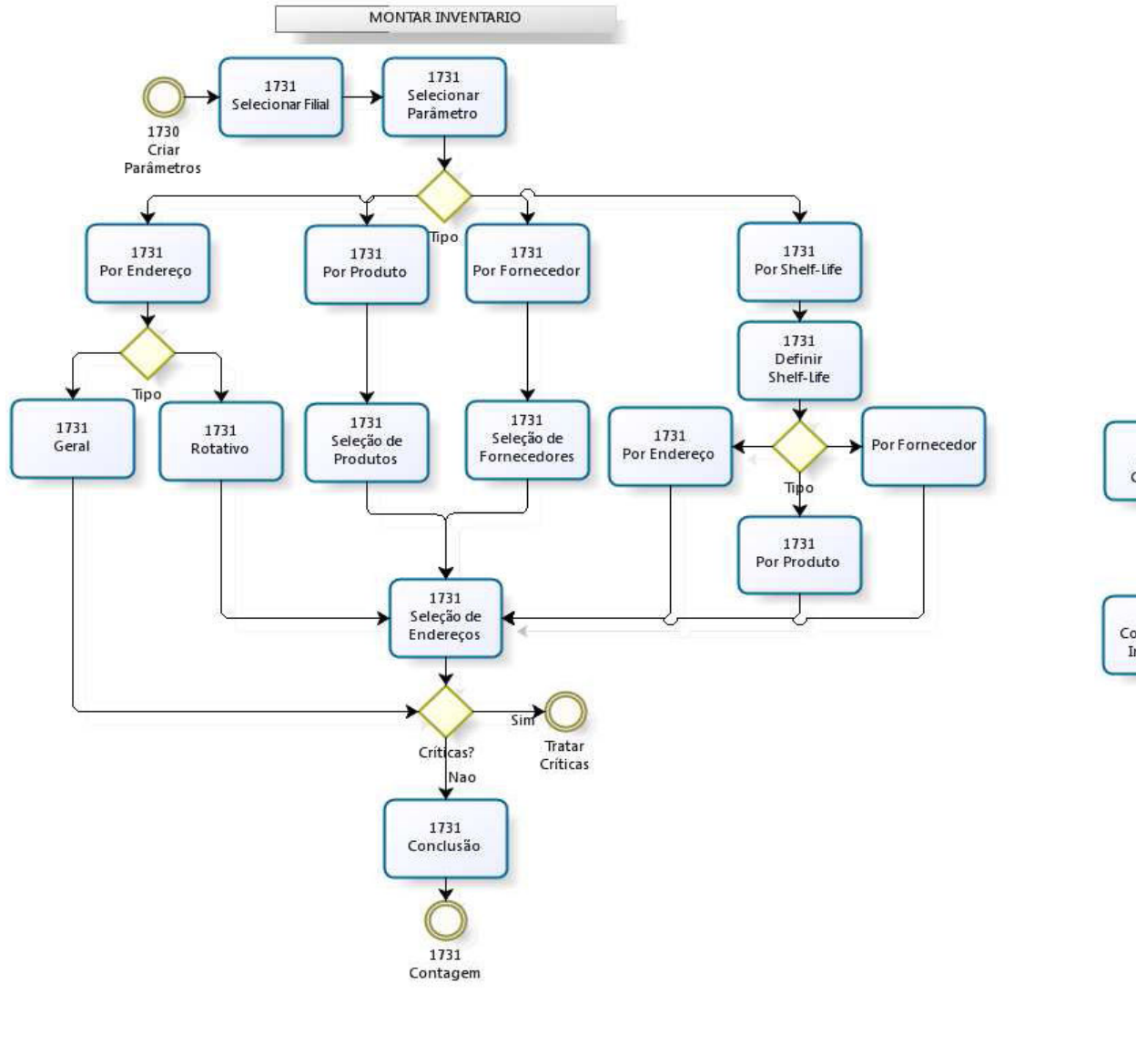

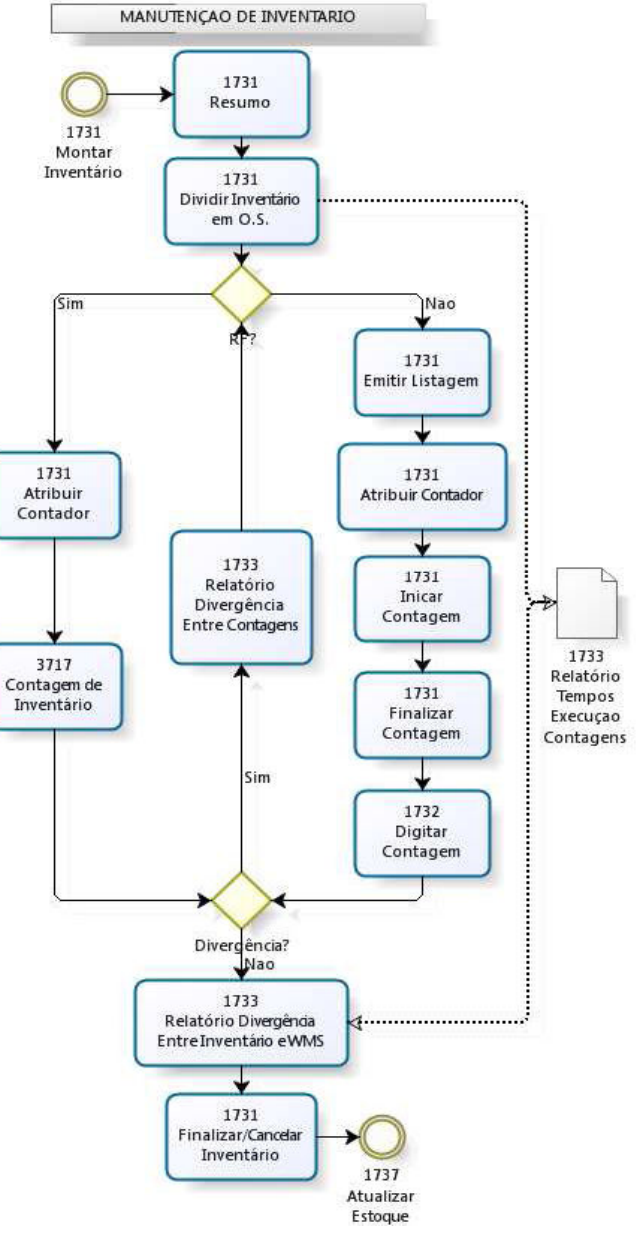

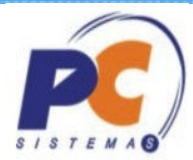

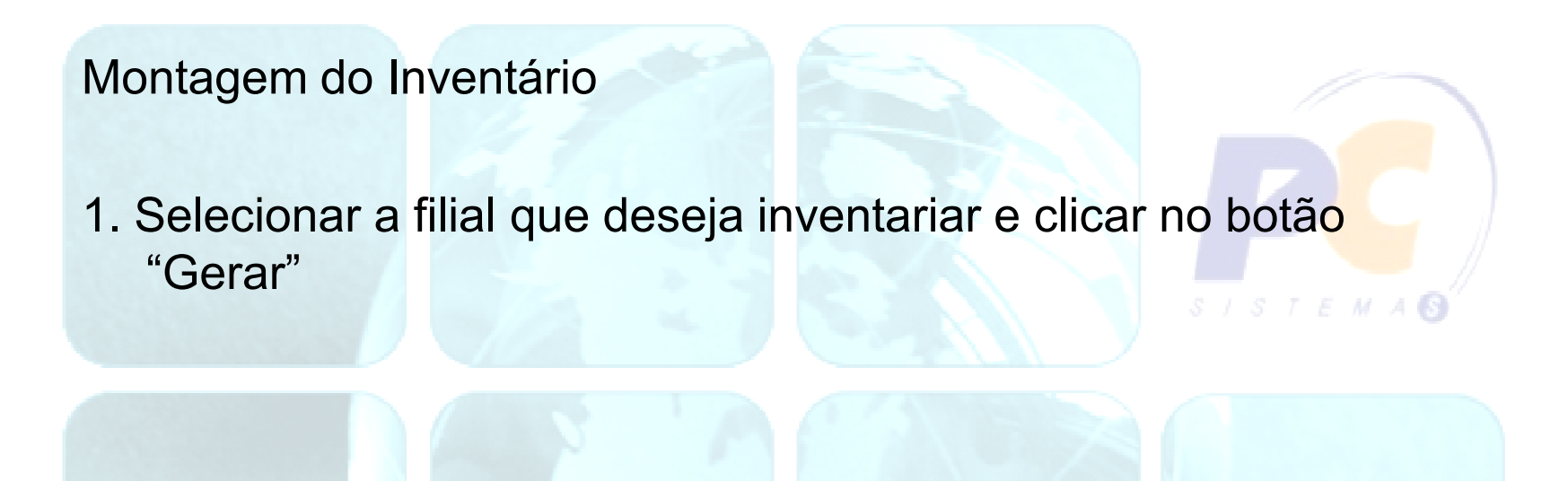

2. Selecionar o parâmetro cadastrado e clicar no botão "Avançar"

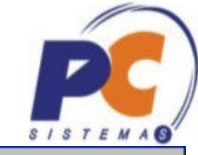

m

z.

### 1731 - Montagem / Manutenção de inventário

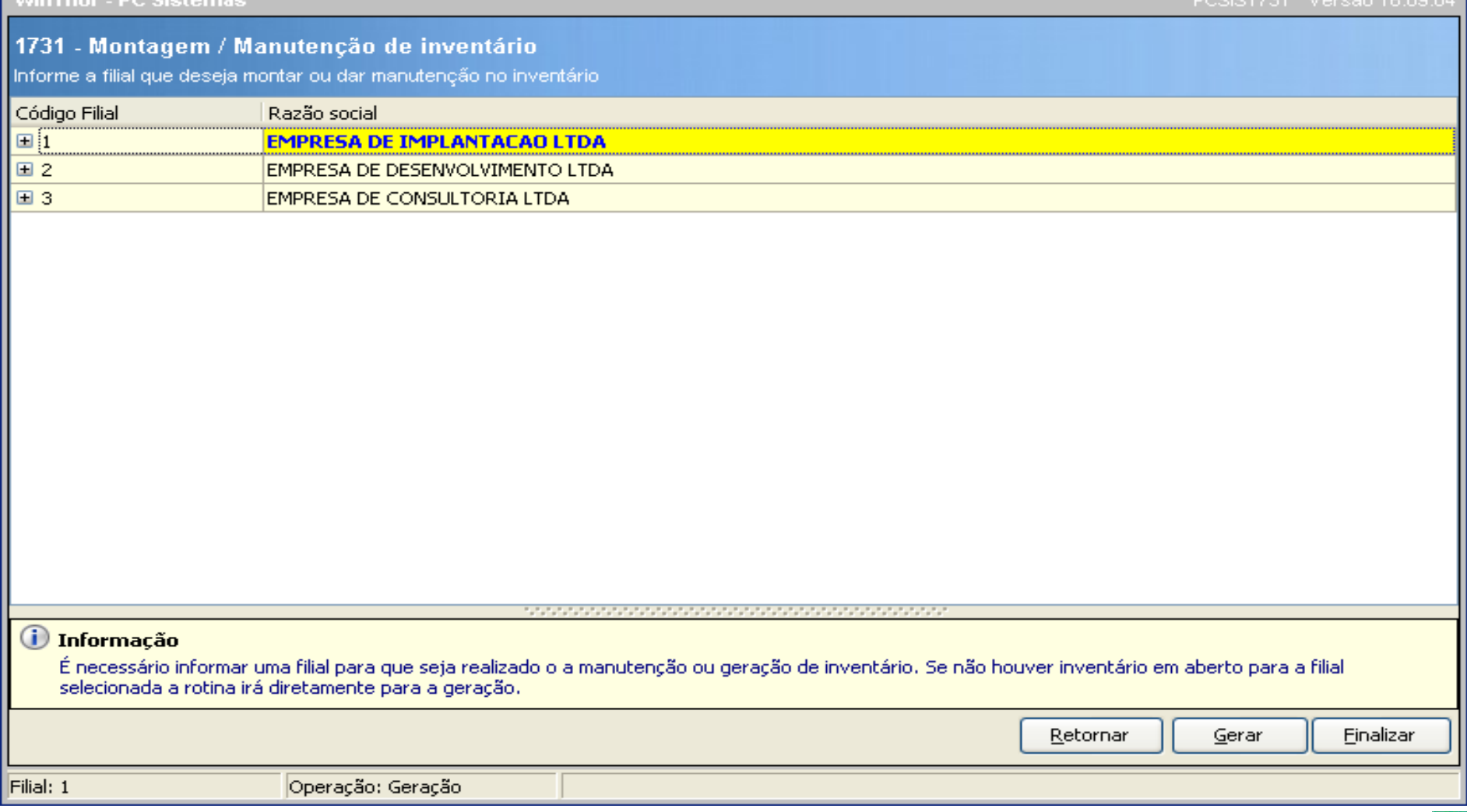

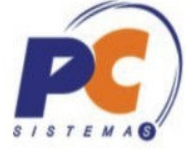

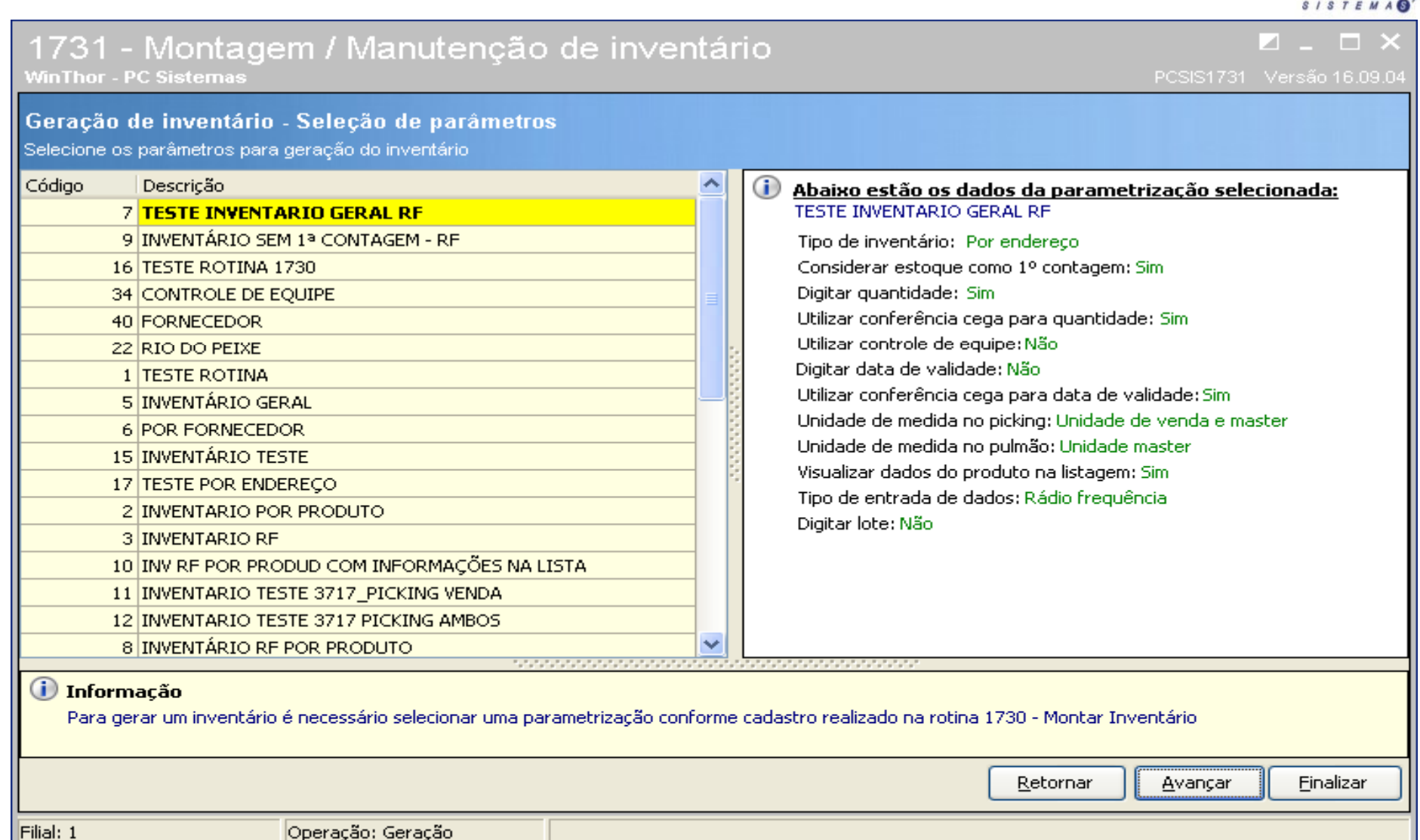

Operação: Geração

![](_page_34_Picture_1.jpeg)

 $S \cup S \cup F$   $E$   $M$ 

- -Selecionar o tipo de inventário e clicar no botão "Avançar".
- Verificar se existe algum tipo de impedimento nos endereços que serão inventariados.

Tipos de impedimentos:

- Quantidades pendentes.
- Endereço em outro inventário.
- -Quantidades bloqueadas.
- Produtos sem endereço de picking
- -Endereço de Stage

![](_page_35_Picture_7.jpeg)

![](_page_36_Picture_1.jpeg)

 $\overline{\phantom{a}}$ 

 $\mathbf{z}$  and  $\mathbf{z}$ 

### 1731 - Montagem / Manutenção de inventário

**WinThor - PC Sistemas** 

Geração de inventário - Seleção de endereços

Selecione os endereços que deseja inventariar

and a constitution of the constitution of the constitution of the constitution of the constitution

![](_page_36_Picture_30.jpeg)

![](_page_37_Picture_1.jpeg)

![](_page_37_Figure_2.jpeg)

![](_page_38_Picture_1.jpeg)

1. Dividir Ordem de Serviço.

Tipos de quebra:

- Depósito.
- -Depósito/Rua.
- -Depósito/Rua/Lado.
- -Depósito/Rua/Nível.
- Depósito/Rua/Lado/Nível.
- → Poderá quebrar por estação para estrutura Flow Rack.
- → Dividir O.S. para o picking e pulmão.

![](_page_38_Picture_11.jpeg)

![](_page_39_Picture_1.jpeg)

Ð

![](_page_39_Picture_9.jpeg)

![](_page_40_Picture_1.jpeg)

- 2. Emitir Listagem para contagem.
	- - Todas as Ordens de Serviço serão listadas na grid com a opção de marcar e desmarcar todas ou selecionar individualmente para impressão.

![](_page_41_Picture_1.jpeg)

m

z.

### 1731 - Montagem / Manutenção de inventário

**WinThor - PC Sistemas** PCSIS1731 Versão 16.09.04 Manutenção de Inventário Selecione a opção referente ao processo desejado, manutenção ou geração. F1-Resumo | F4-Dividir OS | F5-Emitir listagem | F6-Definir Equipe | F7-Iniciar/Finalizar contagem | F8-Atualizar/Cancelar Quantidade de linhas Informe o número de OS Contagem adicionais por endereço Imprimir layout 15681  $\overline{\phantom{0}}$  $|0|$  $\blacktriangledown$  $\Box$ 15682 **Marcar todos** ara este campo para agrupar os dados por esta coluna- $\Box$ 15683 **Desmarcar todos**  $\Box$ 15684 OS. Prédio Nível Depósito Rua Lado Tipo  $\Box$ 15685 15681 0 IMPAR **AE**  $\mathbf{1}$  $\mathbf{1}$  $\mathbf{1}$  $\Box$ 15686 15681  $\mathbf{1}$  $\mathbf{1}$  $\mathbf{1}$ 0 IMPAR AP.  $\Box$ 15687 15681  $\mathbf{1}$  $\mathbf{1}$  $\mathbf{1}$  $1$  IMPAR AE.  $\Box$ 15688  $\mathbf{1}$ 15681  $\mathbf{1}$  $\mathbf{1}$ 2 IMPAR AE.  $\Box$ 15689 3 IMPAR 15681  $\mathbf{1}$  $\mathbf{1}$  $\mathbf{1}$ AE 15681  $\mathbf{1}$  $\mathbf{1}$  $\mathbf{1}$ 4 IMPAR AE. 15681  $\mathbf{1}$  $\mathbf{1}$  $\mathbf{1}$ 5 IMPAR AE 15681  $\mathbf{1}$  $\mathbf{1}$  $\overline{2}$  $0$  $PAR$ AE 15681  $\overline{c}$ 0 PAR AP.  $\mathbf{1}$  $\mathbf{1}$  $\overline{2}$ 15681  $\mathbf{1}$  $\mathbf{1}$  $1$  PAR AE  $\overline{a}$ 15681  $2$  PAR AF. *i* Informação Indique que tipo de endereços deseja executar o inventário. Esta etapa você poderá filtrar de forma simples os endereços que irão compor o inventário. Retornar Manutenção Finalizar Filial: 1 Operação: Manutenção Inventário: 490

![](_page_42_Picture_1.jpeg)

- 3. Iniciar/Finalizar contagem.
- Para o tipo de contagem "Digitação" pela rotina 1732 terá que selecionar a Ordem de Serviço, definir o contador, iniciar e finalizar a contagem. $S/STEMA$
- Para o tipo de contagem "Rádio Frequência" pela rotina 3717, terá que definir o contador e realizar a contagem pelo coletor de dados.

Obs. Existe um botão com a opção de alterar a contagem de Listagem para RF e de RF para Listagem, desde que não tenha iniciado a Ordem de Serviço.

![](_page_43_Picture_1.jpeg)

#### 1731 - Montagem / Manutenção de inventário z. **The Contract of the Contract of the Contract of the Contract of the Contract of the Contract of the Contract o WinThor - PC Sistemas** PCSIS1731 Versão 16.09.04 Manutenção de Inventário Selecione a opção referente ao processo desejado, manutenção ou geração. F1-Resumo | F4-Dividir OS | F5-Emitir listagem | F6-Definir Equipe | F7-Iniciar/Finalizar contagem | F8-Atualizar/Cancelar Produto Deposito Rua Predio Nivel Estação Tipo Pesquisar  $\textsf{TODO} \blacktriangleright$  $|TODO - |$  $|TODO = |TODO = |$  $\vert$ TODO  $\vert \bullet \vert$  Todos  $\blacktriangledown$  $|...|$ ∧ Arraste uma coluna para este campo para agrupar os dados por esta coluna Sel. Nº OS Contagem Início contagem v Conclusão contagem Status da contagem Tipo de entrada Mat.Contado Contado **CONTAGEM NÃO INICIADA** 罓 15681  $\overline{2}$ Listagem  $\mathbf{a}$ 15682  $\overline{2}$ CONTAGEM NÃO INICIADA **RF**  $\Omega$ ш CONTAGEM NÃO INICIADA Г 15683  $\overline{2}$ **RF**  $\overline{0}$ Г  $\overline{2}$ CONTAGEM NÃO INICIADA RF 15684  $\overline{0}$ 15685  $\overline{2}$ CONTAGEM NÃO INICIADA **RF**  $\Omega$ CONTAGEM NÃO INICIADA 15686  $\overline{2}$ **RF**  $\circ$ CONTAGEM NÃO INICIADA  $\overline{2}$ **RF** F. 15687  $\overline{0}$ CONTAGEM NÃO INICIADA  $\overline{c}$ RF П 15688  $\circ$  $\rightarrow$ c. Iniciar contagem Alterar para RF Definir contador Finalizar contagem *i* Informação Indique que tipo de endereços deseja executar o inventário. Esta etapa você poderá filtrar de forma simples os endereços que irão compor o inventário. Retornar Manutenção Einalizar

Filial: 1

![](_page_44_Picture_1.jpeg)

- 4. Atualizar/Cancelar Inventário.
- Após finalizar todas contagens das Ordens de Serviço que foram abertas no inventário e verificação das divergências na rotina 1733, poderá atualizar o estoque endereçado.
- A rotina permite também cancelar o inventário antes da atualização.
- Obs. Este recurso geralmente é utilizado quando gera-se o inventário com parâmetros não desejados ou quando desejase incluir/excluir endereços da contagem.

![](_page_45_Picture_1.jpeg)

![](_page_45_Picture_17.jpeg)

 $Filial: 1$ 

![](_page_46_Picture_1.jpeg)

### Rotina 1733 – Gestão do Inventário WMS.

O acompanhamento do inventário é feito através desta rotina com as seguintes opções: $S \quad I \quad S \quad T \quad E \quad M \quad A$ 

- Relatório Divergência de contagem.
- Relatório Divergência de Estoque.
- - Tempos de contagens, Execução do inventário e acompanhamento das Ordens de Serviço em contagem.
- Histórico de Inventário: gera um relatório de inventários que foram finalizados, exibindo as informações dos endereços que foram inventariados.

![](_page_47_Picture_1.jpeg)

m

 $\hat{\phantom{a}}$ 

o.

### Rotina do WinThor

**WinThor - PC Sistemas** 

#### Gestão do inventário WMS

Selecione o inventário que deseja fazer acompanhamento

#### Exibir somente inventário não atualizados

Arraste uma coluna para este campo para agrupar os dados por esta coluna

![](_page_47_Picture_35.jpeg)

 $\Leftrightarrow$ 

![](_page_48_Picture_7.jpeg)

![](_page_49_Picture_7.jpeg)

![](_page_50_Picture_1.jpeg)

![](_page_50_Picture_8.jpeg)

![](_page_51_Picture_7.jpeg)

![](_page_52_Picture_1.jpeg)

![](_page_52_Picture_8.jpeg)

![](_page_53_Picture_10.jpeg)

 $\sqrt{2}$ 

![](_page_54_Picture_1.jpeg)

- A rotina traz as informações geradas pelas rotina 1731(abertura de inventário).
- Após definir o contador na rotina 1731, o número do inventário e a contagem que será exibida na tela inicial da rotina.
- Clicar em iniciar.

![](_page_54_Picture_47.jpeg)

![](_page_55_Picture_1.jpeg)

> A rotina traz o endereço que deverá ser confirmado, lendo o código de barras do mesmo para iniciar as contagens.

 $\blacktriangleright$ ENTER.

![](_page_55_Picture_4.jpeg)

![](_page_55_Figure_5.jpeg)

![](_page_56_Picture_1.jpeg)

- Após confirmação do endereço , ler o código de barras do produto que está no endereço informado.
- Da-se início a contagem do produto , inserindo a quantidade da unidade de venda e ou a quantidade da unidade master e a data de validade do produto.

![](_page_56_Picture_46.jpeg)

![](_page_57_Picture_1.jpeg)

## O PROCESSO DE INVENTÁRIO SE REPETIRA ATÉ QUE , NÃO HAJA MAIS DIVERGÊNCIAS ENTRE AS CONTAGENS.

![](_page_58_Picture_0.jpeg)

Fechar

![](_page_58_Picture_1.jpeg)

**B** Visualizando Impressão  $A \otimes B$  $A<sup>A</sup>$ 日日日110% 00100

![](_page_58_Picture_27.jpeg)

Página 1 de 145

## Divergência entre Contagens

![](_page_59_Picture_1.jpeg)

22/11/2011 13:17:15 Página 1 de 1

日日日110% **A** 001  $\bullet$ Fechar

**B** Visualizando Impressão

 $B$ 

#### Listagem de divergência entre contagens N.º Inventário : 490 N.º Ordem de Serviço: 15681

![](_page_59_Picture_45.jpeg)

## Divergência entre Inventário x Estoque Endereçado

![](_page_60_Picture_1.jpeg)

#### Rotina do WinThor

Gestão do inventário WMS

#### Divergência de contagem Divergência de Estoque | Tempos | Histórico

#### Emissão de divergências entre inventário x Estoque Endereçado Selecione os filtros abaixo para emissão de divergências entre inventário x estoque endereçado

Filtros Resultado

![](_page_60_Picture_27.jpeg)

![](_page_61_Picture_1.jpeg)

Observações Importantes:

Os relatórios somente serão apresentados assim que as contagens forem validadas.

 O relatório de divergência entre inventário e estoque endereçado deve ser gerado antes da atualização. Após a atualização as quantidades serão iguais.

![](_page_62_Picture_1.jpeg)

![](_page_62_Picture_2.jpeg)

## Digitação do Inventário

![](_page_63_Picture_1.jpeg)

![](_page_63_Picture_8.jpeg)

 $\overline{\bullet}$ 

## Atualização de Estoque

![](_page_64_Picture_1.jpeg)

![](_page_64_Picture_2.jpeg)

### Atualização de Estoque

![](_page_65_Picture_1.jpeg)

#### $\square$   $\times$ п 1737 - Atualização de Estoque PCSIS1737 Versão 18.01.03 **WinThor - PC Sistemas** Filtros Numero Inventário Filial  $\vert$ <sub>1</sub>  $\overline{\phantom{a}}$ 607 Pesquisar  $\vert \ldots$ Arraste uma coluna para este campo para agrupar os dados por esta coluna OK Inventário Legenda Cód. Produto Descrição Embalagem Qtde Normal Qtde 這 Total WMS  $\blacksquare$ 607 06 1 SABONETE PERFUMADO EDIPO CAMPOS E CID 1x24CXx01U 4626,0000 4626,0000 □ × 06 3 CREME DENTAL SORRISO  $1\times12$ 8220,0000 6220,0000 607  $\Box$   $\times$ 607 06 10 AGUARDENTE PIRASSUNUNGA 1x12CXx01UN 4924,0000 2168,0000 17770,0000 13014,0000  $\left\langle \cdot \right\rangle$  $\rightarrow$ Marcar Todos **Desmarcar Todos** Gerar Planilha Excel Produtos que não serão atualizados Atualizar Fechar

### Atualização de Estoque

![](_page_66_Picture_1.jpeg)

Observações Importantes:

-A atualização no estoque gerencial não será feita em d<mark>uas.</mark> situações:

Quando não se inventaria todos os endereços de um produto: se um produto ocupar 15 endereços e o inventário tratar apenas 10 endereços, por exemplo. O sistema não pode supor que os 5 endereços restantes possuem estoques físicos. Esta atitude auxiliará na identificação de erros de armazengam.

Quando a quantidade reservada do produto seja superior à quantidade inventariada: se o produto possui 230 unidade reservadas em pedidos de venda, e a quantidade do inventário seja 200 unidades. Para isso, será necessário cancelar os pedidos para ser feita a atualização.

# WMS É DO SISTEMA WINTHOR

# Obrigado!!!

![](_page_67_Picture_2.jpeg)

![](_page_67_Picture_3.jpeg)

![](_page_67_Picture_4.jpeg)